# Introdução à Impressão 3D

Michelle Mendes Santos

# **MANUAL DO ALUNO**

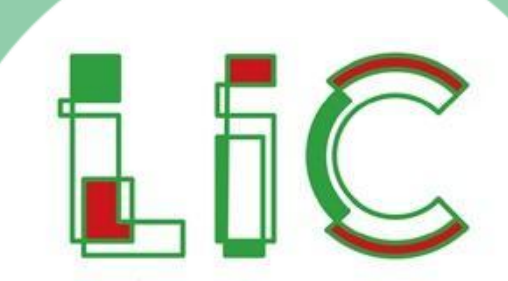

LABORATÓRIO DE INOVAÇÃO COLABORATIVO

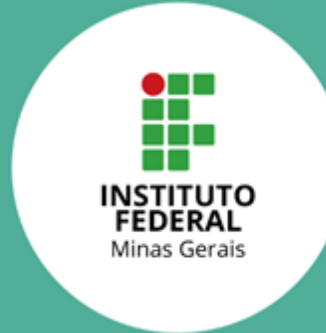

#### 1.1. O que é Impressão 3D?

A impressão 3D é um processo de manufatura aditiva em que um material é depositado em camadas, uma sobre a outra, de maneira controlada, até formar um objeto tridimensional. Nesse processo não são necessários moldes do objeto que se deseja construir, mas apenas um desenho tridimensional do objeto, uma impressora 3D e o material a ser utilizado.

A impressão 3D teve início em 1984 e vem ganhando espaço atualmente, pois acelera o processo de prototipagem, pois dispensa a necessidade de moldes e é um processo bem mais simples do que os processos de usinagem. (FIA, 2020) Além disso, o equipamento de impressão 3D tem dimensões que permitem seu uso em pequenos espaços. Dessa maneira, quem deseja ter uma impressora 3D para hobby ou iniciar um pequeno negócio, pode ter um desses equipamentos em sua própria casa.

Existem atualmente três tipos de processos de impressão 3D (TECMEC,2022):

- FDM (Modelagem por Fusão e Depósito): Utiliza filamentos de plástico derretido para depositar camadas uma sobre a outra, formando a peça previamente desenhada em 3D. Os filamentos são aquecidos, enquanto um cabeçote se movimenta em dois eixos e injeta o material em uma mesa. Essa mesa se movimenta no eixo vertical a cada camada. O material é resfriado imediatamente para tornar-se rígido novamente (Fig. 1).
- SLS (Sinterização Seletiva a Laser): Este processo utiliza o material em pó para formar as camadas do objeto. Nele, utiliza-se uma impressora bem robusta, com uma câmara de impressão onde o pó é injetado, nivelado e atingido por um laser de alta potência, que aquece esse material e faz a fusão (Fig. 2).
- SLA (Estereolitografia): Neste processo, utiliza-se como matéria-prima a resina líquida (acrílica, epóxi ou vinil) para compor as camadas da peça. A resina é depositada e endurecida por um feixe de laser ultravioleta. Após a impressão, a peça deve passar por um processo de cura em um forno para dar acabamento e conferir a resistência mecânica final (Fig. 3).

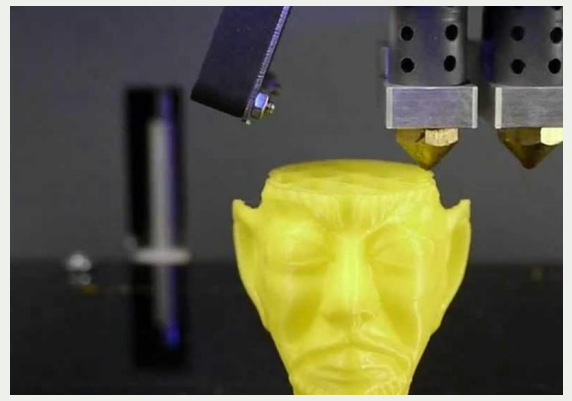

Figura 1: Impressão FDM.

Fonte:

https://www.techtudo.com.br/noticias/2016/02/entenda-como-funcionam-os-diferentes-tipos-de-impressoras-3 d.ghtml

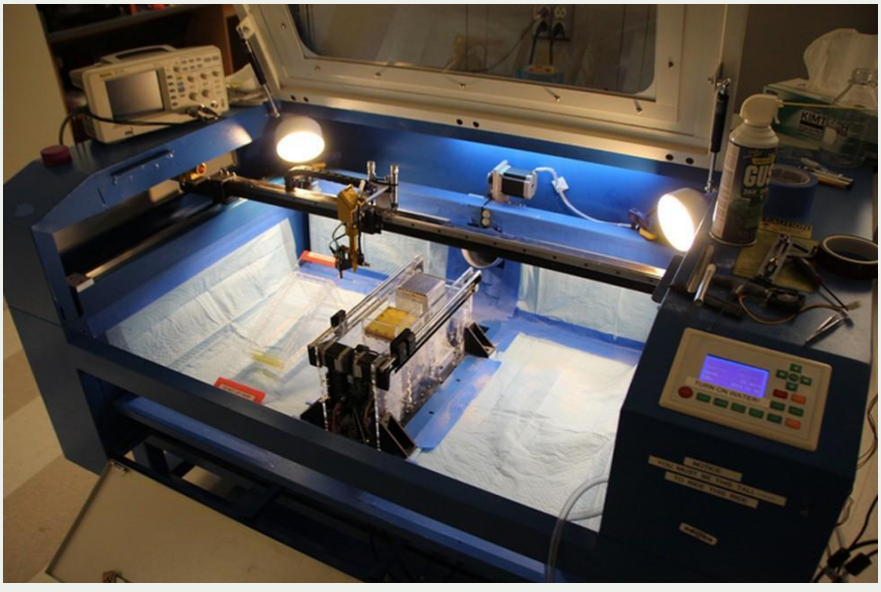

Figura 2: Impressão SLS. Fonte:

https://www.techtudo.com.br/noticias/2016/02/entenda-como-funcionam-os-diferentes-tipos-de-impressoras-3 d.ghtml

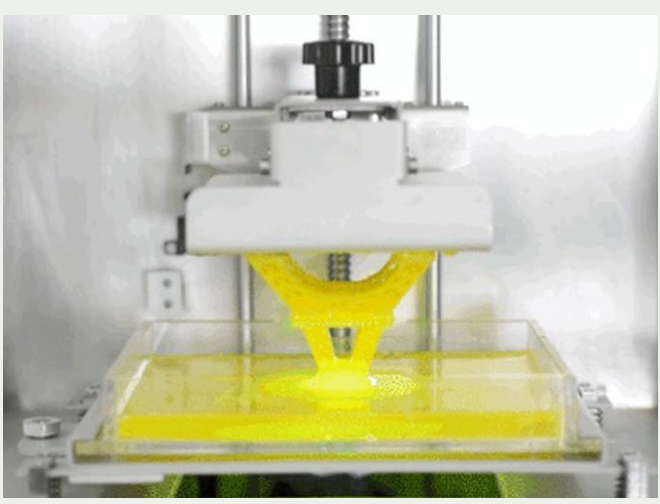

Figura 3: Impressão SLA.

Fonte:

https://www.techtudo.com.br/noticias/2016/02/entenda-como-funcionam-os-diferentes-tipos-de-impressoras-3 d.ghtml

Neste curso, vamos trabalhar com o processo FDM, ou seja, utilizando filamentos para a impressão de cada camada.

Há diversos tipos de filamentos disponíveis no mercado para utilização com impressoras 3D FDM, porém, aqui vamos focar nos 3 principais: PLA, ABS e PETG.

O PLA (Ácido Polilático) é um filamento composto por um polímero derivado de fontes naturais, como milho e cana de açúcar, e por isso, é biodegradável. Esse material apresenta boa resistência mecânica, mas é um pouco sensível a altas temperaturas. É o material mais fácil de trabalhar na impressão 3D e, portanto, é o preferido dos iniciantes nessa área.

O ABS (acrilonitrila butadieno estireno) é um plástico derivado do petróleo e é um filamento forte, rígido e de baixo custo. A impressão com ABS é adequada para peças duráveis, pois apresenta alta resistência a impacto, boa resistência térmica e durabilidade. Para imprimir com ABS é recomendado o uso de impressoras fechadas e mesa aquecida. Por ter um baixo custo, esse material é muito recomendado para quem deseja tornar a impressão 3D um negócio. Porém, por liberar gases tóxicos no aquecimento do material, é recomendado trabalhar com essa impressão em local arejado.

O PETG é um material muito parecido como PET, das garrafas plásticas, porém, com a adição do Glicol, que traz maior resistência ao material. Não é quebradiço, é resistente e durável, ele também pode entrar em contato com alimentos, pois não é tóxico. É considerado um filamento nobre e, devido às suas características e versatilidade, seu custo é mais elevado que os dois primeiros.

Na hora de escolher qual material usar para sua impressão, leve em consideração o custo, a facilidade de utilização, e, principalmente, a aplicação (se precisa ser resistente à temperatura, se estará em contato com a água ou outros líquidos, se irá sofrer esforços mecânicos, etc.

Existem também filamentos especiais, como o TRITAN, que apresenta resistência mecânica e térmica próxima à dos metais e também o FLEX, que é um material flexível, que traz um resultado emborrachado à sua impressão. Você pode encontrar todos esses tipos de filamentos em lojas especializadas em impressão 3d. (3DLAB, 2022; 3DFILA, 2022)

#### 1.2. Situação problema

Em situações do seu dia a dia, você deve ter sentido a necessidade de ter um objeto que ainda não existia, não naquele formato, ou no tamanho exato para suprir aquela necessidade. Muitas vezes alguma parte ou peça se danifica e para substituir, é necessário comprar um conjunto inteiro por causa de uma parte que quebrou. Ou às vezes você gostaria de construir um objeto personalizado, com alguma marca exclusiva, com seu nome ou nome do seu negócio, por exemplo. Nesse tipo de situação, a impressão 3D pode ser a solução para sua demanda! Com ela, você pode projetar objetos de acordo com a sua necessidade, ou encontrar objetos prontos disponíveis na internet, e ver esse objeto tomar forma e se tornar algo real, palpável e funcional.

Nesta atividade você irá aprender como buscar e selecionar objetos disponíveis em repositórios na Internet e como configurar os parâmetros corretamente para obter uma impressão de qualidade. Aprenderá também a escolher o tipo de material mais adequado para a impressão de cada objeto, de acordo com sua funcionalidade e as limitações da impressão 3D.

# 1.3. Questão motriz

Ao final desta atividade, os estudantes serão capazes de responder às seguintes perguntas: "Qual o material mais adequado para a impressão 3D de acordo com a minha necessidade?", "Como realizar uma impressão de maior qualidade e quais os impactos disso?", "Como imprimir mais rápido e quais os impactos disso?", "Qual o custo do material utilizado para imprimir um objeto?" e ainda vivenciar na prática os desafios da impressão 3D, tendo a oportunidade de imprimir um objeto e levar para casa.

# 1.4. Cursos do IFMG

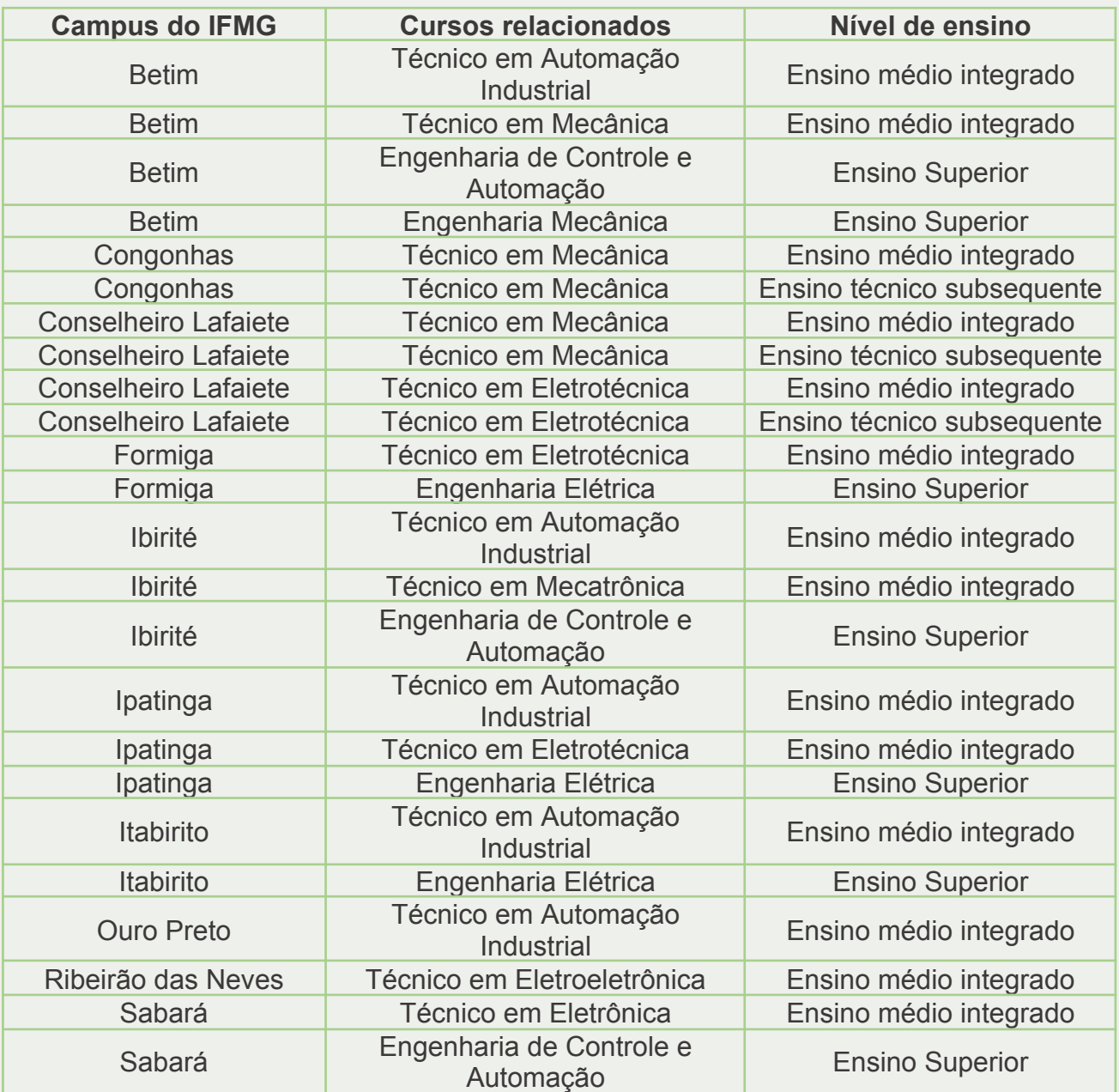

Para a realização desta atividade, são necessários os materiais listados na tabela a seguir:

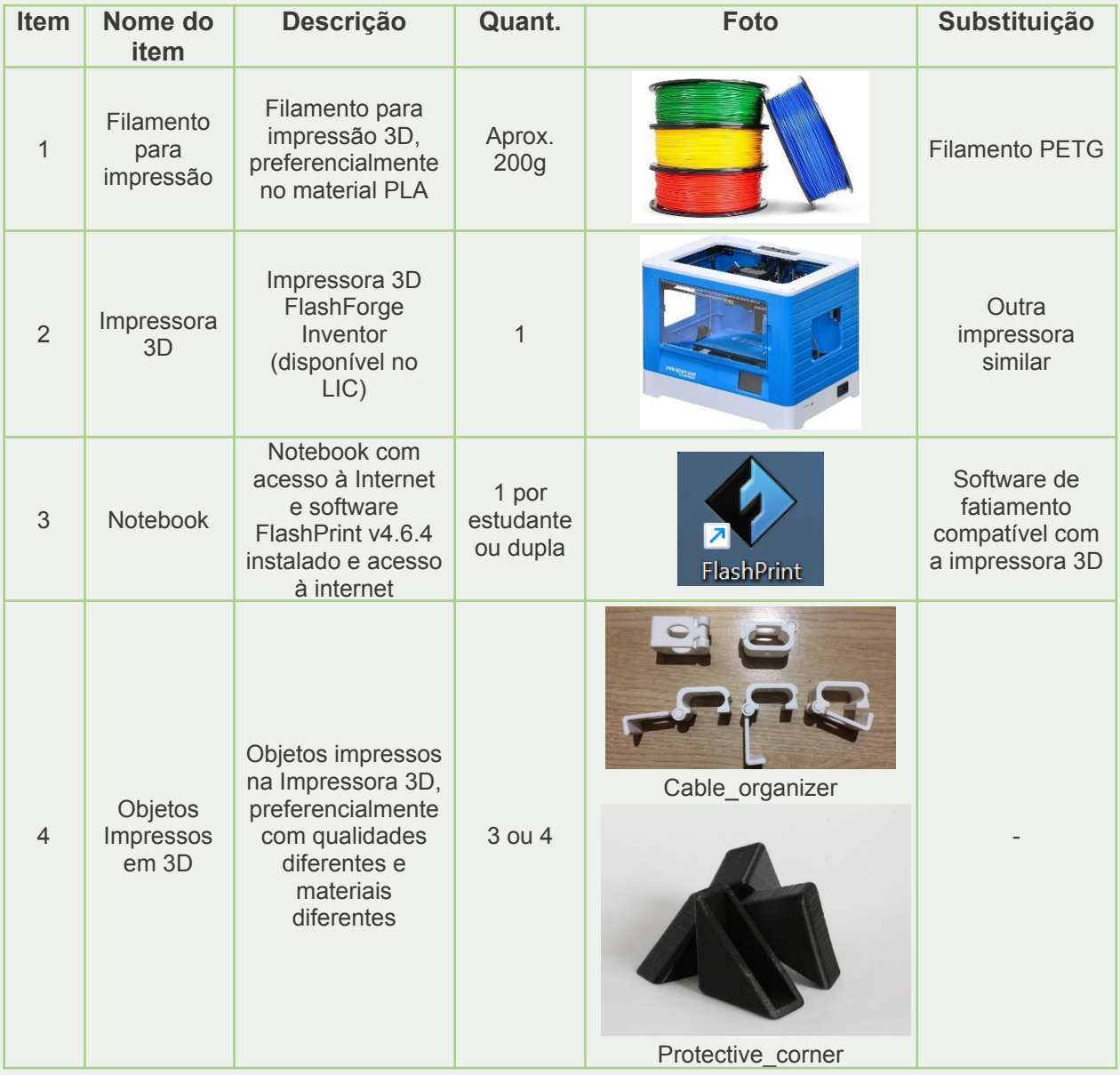

# 2.1 Impressora 3D FlashForge Inventor

A impressora 3D presente no LIC é o modelo Inventor, da marca FlashForge (Fig. 4). Ela é uma impressora FDM com cabine fechada e duplo extrusor. Isso significa que ela pode operar com dois rolos de filamento simultaneamente, permitindo a impressão de

objetos com duas cores no mesmo objeto. Ela possui também uma mesa aquecida de 230 x 150 mm, possibilitando a impressão de objetos com até 160 mm de altura. Essa impressora possui conexão USB e também WiFi. Ela possui uma câmera para monitoramento remoto da impressão, que permite visualizar o processo à distância.

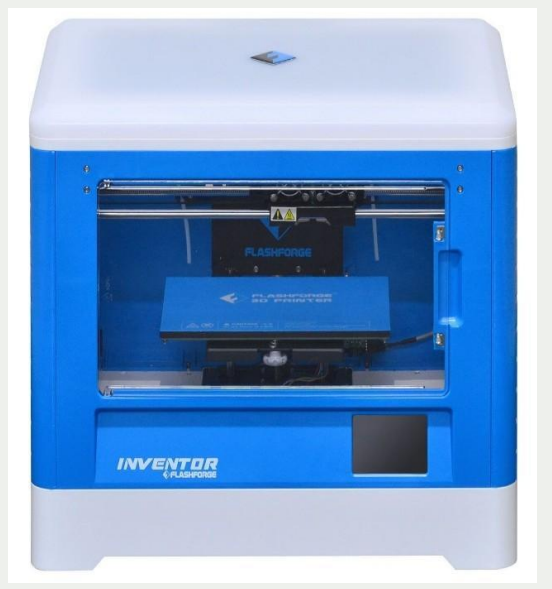

Figura 4: Impressão SLA.

Fonte: https://www.processtec.com.br/impressora-3d-flashforge-inventor-touchscreen-lcd-wi-fi

Para imprimir nessa impressora, deve-se utilizar filamentos com 1,75mm de diâmetro. Ela é compatível com os diversos materiais disponíveis no mercado, bastando a configuração do software de fatiamento para a utilização do material escolhido. A Inventor apresenta painel touchscreen colorido, o que facilita a interação do usuário com a mesma. Para envio do arquivo de impressão, pode-se optar pela conexão sem fio (WiFi), com o cabo USB, ou ainda salvar o arquivo preparado para impressão em um cartão de memória, que será inserido na impressora. Com o arquivo no cartão de memória, a impressora trabalha sem a necessidade de conexão com o computador durante a impressão e sem riscos de haver falha na comunicação. A Figura 5 apresenta um detalhamento dos componentes da impressora.

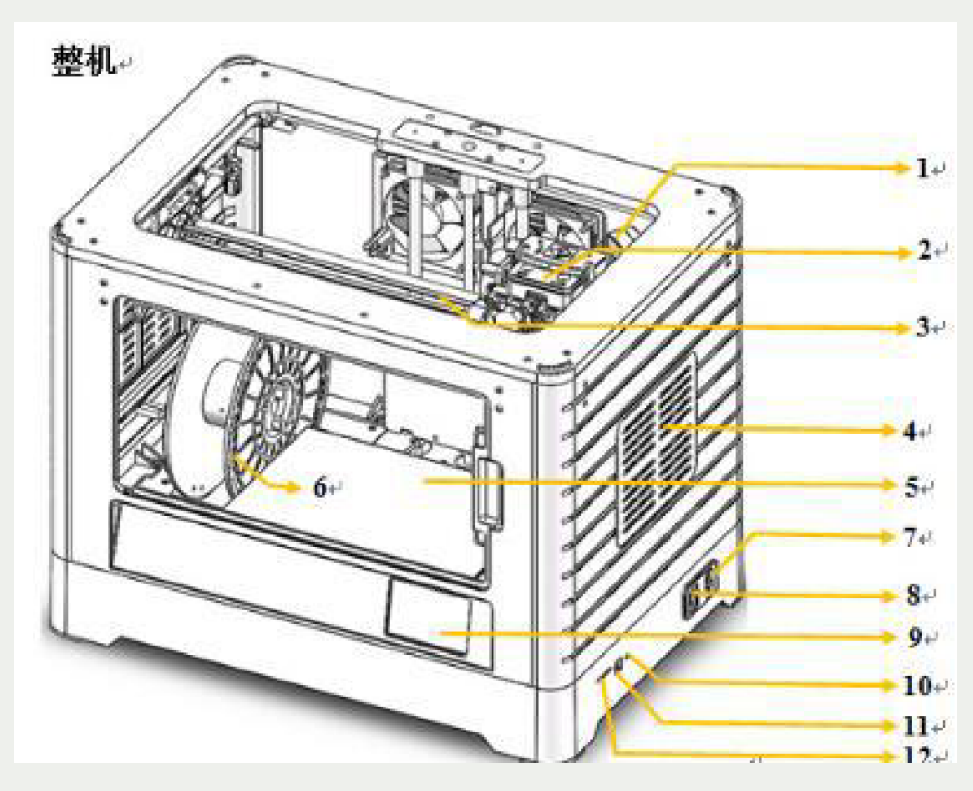

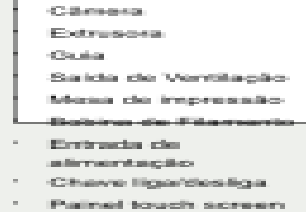

- 
- **IL DIRECTOR**
- 

Figura 5: Detalhamento da Impressora FlashForge Inventor Fonte: Adaptado de http://en.fss.flashforge.com/10000/software/5fed199886c6a9b740f002862063ea60.pdf

A parte principal de uma impressora 3D FDM é o bloco extrusor, que faz o papel de uma "cabeça de impressão". É nessa parte que o filamento é derretido e empurrado para fora do bico, sendo depositado na mesa para formar as camadas. A Figura 6 traz o detalhamento do bloco extrusor da Inventor.

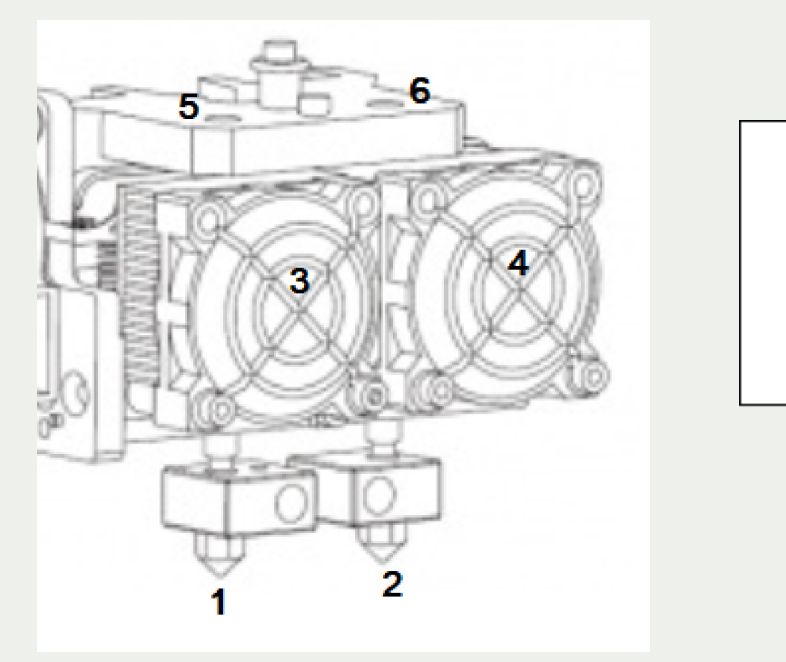

- Bico extrusor esquerdo
- Bico extrusor direito
- Ventilador esquerdo
- Ventilador direito
- Entrada para filamento esquerda
	- Entrada para filamento direita

Figura 6: Detalhamento do Bloco Extrusor da Impressora 3D Fonte: Adaptado de http://manuals.plus/flashforge/inventor-3d-printer-manual.pdf

O capítulo 3 apresentará o passo-a-passo para a utilização da impressora.

#### 2.2 Filamento PLA

Conforme apresentado no capítulo 1, existem diversos tipos de filamentos disponíveis no mercado para se utilizar em impressoras 3D. A escolha do filamento mais adequado à sua aplicação deve levar em consideração o tipo de impressora (se aberta ou fechada), a resistência necessária para a peça, o ambiente em que a peça estará inserida, o tamanho da peça e o custo de impressão, ou seja, a aplicação da peça e o equipamento que você tem à sua disposição. O ABS, por exemplo, é um material que possui um custo mais baixo para aquisição, porém, ele necessita de mesa aquecida e que a impressora seja fechada, para manter constante a temperatura ao redor do objeto impresso durante o processo de impressão. Já o PETG tem características mecânicas próximas ao ABS, sem a necessidade da impressora ter cabine fechada, mas com um custo mais elevado. Dentre as opções disponíveis, o PLA é a opção mais adequada aos iniciantes na impressão 3D, pois possui uma boa adesão à mesa de impressão, não necessitando mesa aquecida e nem cabine fechada. Porém, é necessário ter em mente que as peças impressas em PLA não podem ser expostas a altas temperaturas. Então, se sua peça for ficar em um ambiente externo, com exposição ao Sol, o PLA não é uma boa opção.

Nesta oficina, o uso do PLA é sugerido, pela facilidade de utilização e por ser um material biodegradável. A temperatura de impressão do PLA normalmente é menor do que a dos outros filamentos e, por ser de fácil pigmentação, é possível encontrar o PLA em diversas cores, com tonalidades bem vivas

A escolha da temperatura de impressão é um ponto muito importante. Para cada fabricante, a informação da faixa de temperatura adequada para o material deve ser informada na embalagem. Dentro dessa faixa de temperaturas, é importante se realizar testes e verificar a qualidade da impressão.

A Figura 7 apresenta um exemplo de rótulos de embalagens dos três diferentes tipos de filamentos discutidos neste manual com a informação de temperatura recomendada. Note que, para o ABS e para o PETG, além da temperatura de impressão, há a informação de temperatura recomendada para a mesa aquecida, pois esses materiais demandam essa característica do equipamento. É interessante observar, também na Figura 7, que a temperatura recomendada para o PLA é bem inferior às do PETG e ABS.

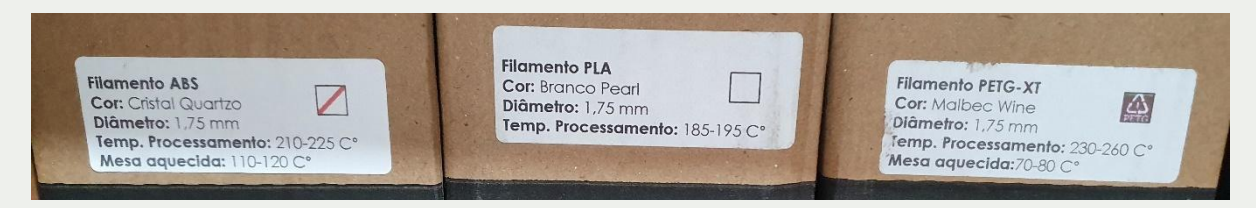

Figura 7: Informações do Fabricante de Filamentos Para as Temperaturas de Impressão Fonte: Autoria própria

# 2.3 Software de Fatiamento FlashPrint

Após a modelagem do objeto que se deseja imprimir, é necessário preparar o arquivo para impressão. Essa preparação se chama fatiamento. O processo de fatiamento converte o arquivo do modelo 3D em um arquivo que pode ser interpretado pela impressora como uma série de comandos que serão responsáveis pelo movimento e aquecimento da extrusora e da mesa de impressão. O software utilizado para o fatiamento na impressora FlashForge Inventor é o FlashPrint. O software é gratuito e disponibilizado pelo fabricante da impressora (FLASHFORGE, 2022). Para realizar o fatiamento, você deve obter o desenho 3D em qualquer um dos formatos 3MF, STL, OBJ, FPP, BMP, PNG, JPG, JPEG. O formato mais comum disponível nos sites que fornecem modelos prontos é o STL. A Figura 8 apresenta a interface do FlashPrint com destaque para as principais ferramentas.

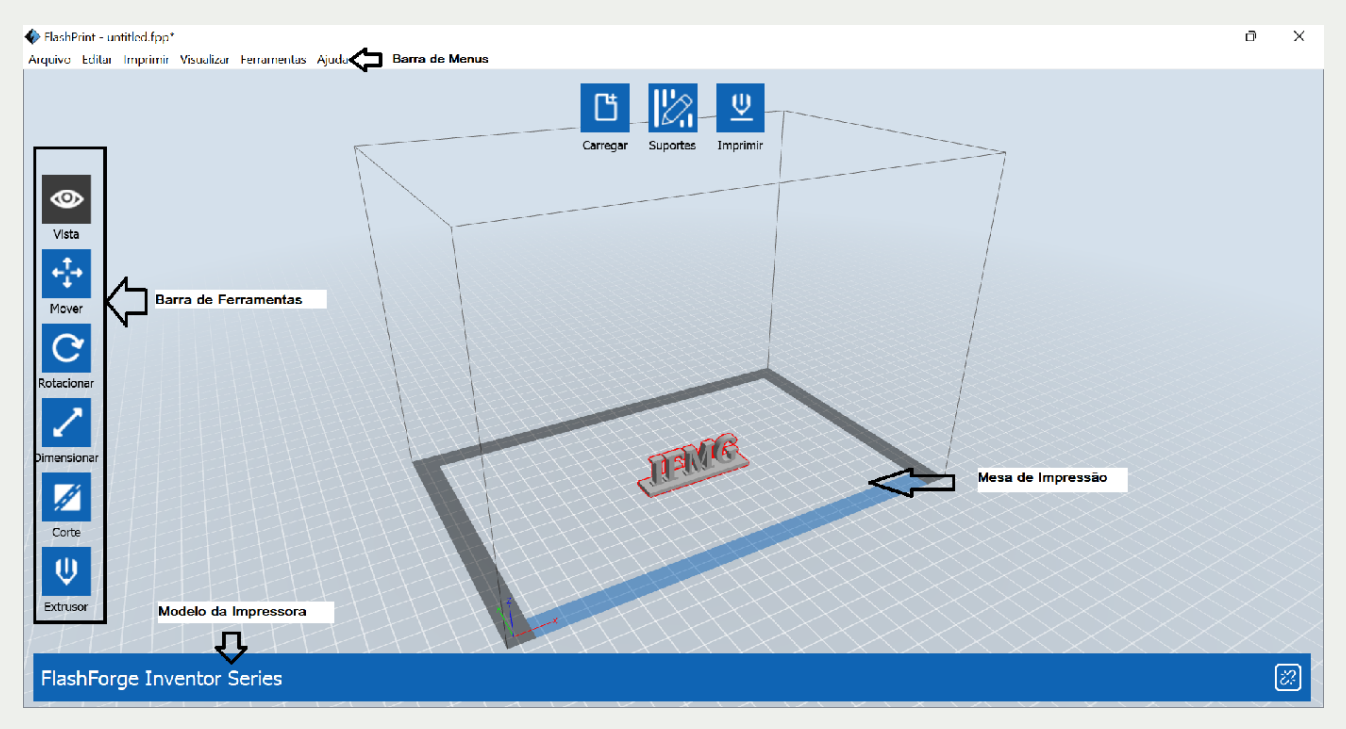

Figura 8: Interface do Software FlashPrint v4.6.4 Fonte: Autoria própria

Na Barra de Menus, é possível encontrar todas as funcionalidades do software agrupadas em menus. Essas mesmas funcionalidades podem ser encontradas, também, em ferramentas na tela. No canto inferior esquerdo, deve-se selecionar o modelo de impressora a ser utilizada. Ao selecionar a Inventor, o tamanho do bico é selecionado automaticamente, pois ela trabalha apenas com bico de 0,4mm. A mesa de impressão é a representação da mesa real da impressora, com dimensões e posicionamento idênticos ao sistema real. Dessa forma, ao carregar um objeto na mesa, é possível verificar se as suas dimensões são compatíveis com a impressora e, por meio das ferramentas, posicionar ou dimensionar o objeto de acordo com suas preferências. Mais detalhes do uso das ferramentas serão explicitados no capítulo 3.

O objetivo deste curso é o aprendizado do processo de Impressão 3D. Não é o foco o modelamento (desenho) 3D. Por isso, para esta atividade, vamos apresentar alguns sites disponíveis na internet em que você poderá encontrar modelos prontos, com arquivos STL para o fatiamento e impressão em qualquer impressora 3D. Nesta primeira parte da oficina, você deve pensar em um problema do seu dia-a-dia que pode ser solucionado com a im-pressão 3D – pense em algum objeto que você precise para facilitar sua rotina ou resolver uma demanda da sociedade (Exemplo: um suporte para celular, um dispenser automático de álcool gel ou sabão, etc.).

Descreva abaixo o problema que você deseja solucionar e o objeto que pensa em imprimir para isso:

 $\_$  , and the set of the set of the set of the set of the set of the set of the set of the set of the set of the set of the set of the set of the set of the set of the set of the set of the set of the set of the set of th

 $\_$  , and the set of the set of the set of the set of the set of the set of the set of the set of the set of the set of the set of the set of the set of the set of the set of the set of the set of the set of the set of th

 $\mathcal{L}_\text{max}$  and  $\mathcal{L}_\text{max}$  and  $\mathcal{L}_\text{max}$  and  $\mathcal{L}_\text{max}$  and  $\mathcal{L}_\text{max}$  and  $\mathcal{L}_\text{max}$ 

 $\mathcal{L}_\text{max}$  and  $\mathcal{L}_\text{max}$  and  $\mathcal{L}_\text{max}$  and  $\mathcal{L}_\text{max}$  and  $\mathcal{L}_\text{max}$  and  $\mathcal{L}_\text{max}$ 

 $\_$  , and the set of the set of the set of the set of the set of the set of the set of the set of the set of the set of the set of the set of the set of the set of the set of the set of the set of the set of the set of th

# 3.1 Seleção do Modelo para Impressão

O primeiro site que vamos apresentar é o Youmagine (https://www.youmagine.com/). Este site é um repositório de projetos 3D gratuitos, que disponibiliza os arquivos no formato STL para impressão. A busca é feita em inglês. Portanto, digite em inglês o nome do objeto que você procura e uma lista com a quantidade de objetos disponíveis com aquele termo da busca será exibida (Fig. 9).

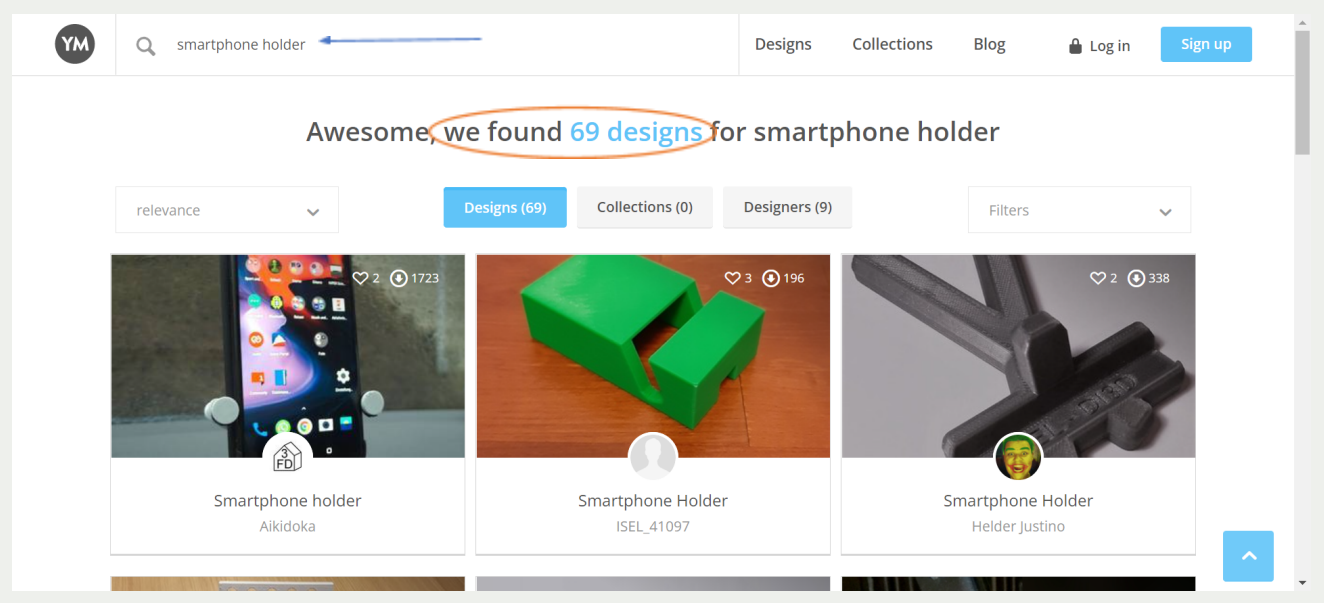

Figura 9: Site Youmagine Fonte: Autoria própria

> Instituto Federal de Minas Gerais NIT – Núcleo de Inovação Tecnológica

Ao encontrar o projeto desejado, clique na foto dele para detalhes. Você tem a opção de realizar o download dos arquivos do projeto ou de salvar em seus favoritos. Para esta segunda opção, você precisa fazer um cadastro no site.

O site MyMiniFactory (http://www.myminifactory.com/) também traz uma série de modelos 3D com a opção de download. Porém, nesse site é possível encontrar tanto mode-los gratuitos quanto modelos pagos. Outra opção interessante é o site da NASA 3D (http://nasa3d.arc.nasa.gov/models/printable). Nele, você pode baixar diversos modelos pa-ra impressão 3D gratuitamente para fins educacionais relacionados à exploração espacial, como modelos de telescópios e foguetes. O site Thangs (https://thangs.com/) é um reposi-tório que realiza a busca em seu próprio servidor, além de buscar em outros sites externos e pode ser uma boa opção para quem ainda não encontrou seu modelo indo diretamente a uma das opções listadas anteriormente.

O site considerado por muitas pessoas como o mais completo e maior repositório de arquivos, tanto para impressão 3D como para corte a laser é o Thingverse (http://www.thingiverse.com/). Nesse site todos os modelos são gratuitos. Você pode buscar o modelo pelo seu nome em inglês ou filtrar por categorias. Para buscar, digite o termo de busca no topo da página e tecle "enter" (Fig. 10).

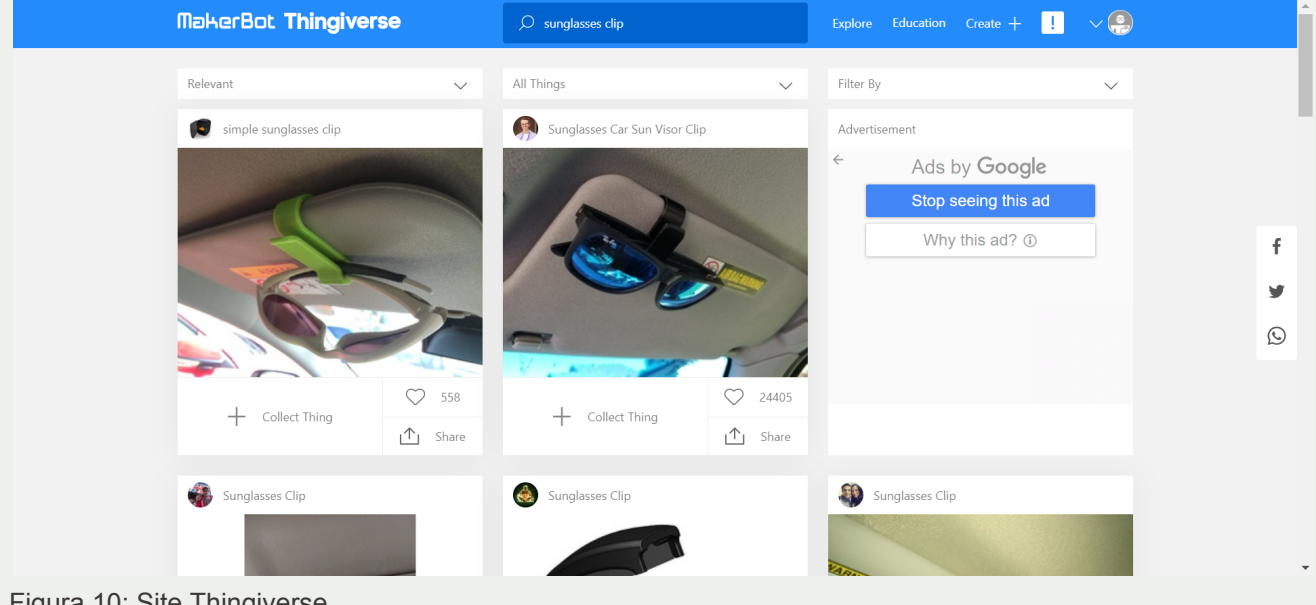

Figura 10: Site Thingiverse Fonte: Autoria própria

Uma lista de projetos aparecerá logo abaixo e você pode escolher aquele que mais gosta. Ao clicar no modelo escolhido, você pode realizar o download dos arquivos do proje-to, adicionar na sua lista de favoritos (Like) ou adicionar a uma coleção. As coleções podem ser criadas por tema para organizar os projetos que você gosta de acordo com sua prefe-rência. Você pode criar quantas coleções quiser (Fig. 11). Para adicionar aos favoritos ou criar coleções, você deve criar um cadastro no site e fazer login. O cadastro é gratuito.

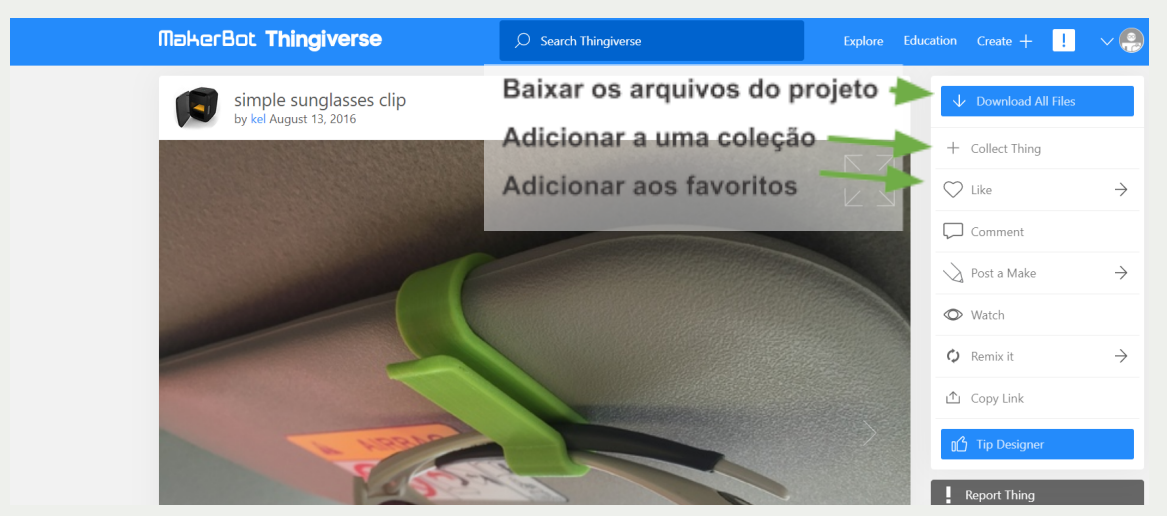

Figura 11: Funcionalidades para os modelos 3D no Thingiverse Fonte: Autoria própria

Atividade Prática:

- 1- Acesse o site Thingiverse (http://www.thingiverse.com/) e realize uma busca do objeto que você descreveu no início da atividade. Para encontrar o nome do objeto em inglês, você pode utilizar o Google Tradutor.
- 2- Após encontrar o objeto desejado, realize o Download de todos os arquivos do projeto na pasta indicada pelo instrutor.
- 3- Descompacte os arquivos e encontre aquele(s) que tem extensão .stl.

Nas próximas atividades, daremos início ao uso da impressora e, em seguida, à configuração dos arquivos para impressão.

#### 3.2 Preparação da Impressora

Nesta atividade, o instrutor irá apresentar os procedimentos e você deve acompanhar e participar da demonstração.

Na impressão 3D, sempre que se passa um período sem imprimir algo, que se modifica o local da impressora ou se altera o tipo de filamento, é necessário realizar alguns procedimentos para ajuste e conferência da calibração da impressora. Isso faz com que a impressão seja bem sucedida, com perfeito encaixe dos filamentos e melhora na aderência do objeto à mesa de impressão.

Vamos começar inserindo os filamentos nos bicos extrusores. A impressora Inventor possui dois bicos, então, pode-se imprimir objetos em 2 cores ao mesmo tempo. Porém, não é obrigatório o uso dos dois bicos sempre. É possível selecionar qual bico será utilizado para cada objeto (apenas o da direita, apenas o da esquerda ou ambos).

Para inserir os filamentos, siga as orientações do instrutor. Após realizar o procedimento juntamente com o instrutor, responda:

É necessário aquecer o bico da impressora para carregar o filamento? Por quê?

Depois de carregar o filamento, deve-se nivelar a mesa de impressão. A Inventor possui três parafusos de nivelamento da mesa para controlar a distância entre o bico e a mesa. Gire os parafusos para a direita para afastar a mesa do bico e gire para a esquerda para aproximar a mesa do bico (Figura 12).

 $\_$  , and the set of the set of the set of the set of the set of the set of the set of the set of the set of the set of the set of the set of the set of the set of the set of the set of the set of the set of the set of th  $\_$  , and the set of the set of the set of the set of the set of the set of the set of the set of the set of the set of the set of the set of the set of the set of the set of the set of the set of the set of the set of th  $\mathcal{L}_\text{max}$  and  $\mathcal{L}_\text{max}$  and  $\mathcal{L}_\text{max}$  and  $\mathcal{L}_\text{max}$  and  $\mathcal{L}_\text{max}$  and  $\mathcal{L}_\text{max}$  $\_$  , and the set of the set of the set of the set of the set of the set of the set of the set of the set of the set of the set of the set of the set of the set of the set of the set of the set of the set of the set of th

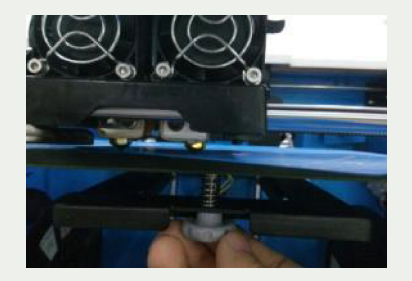

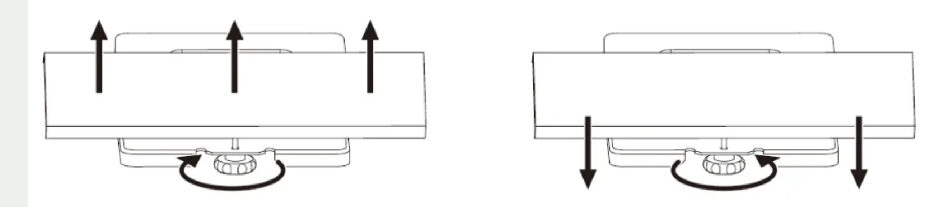

Figura 12: Ajuste dos parafusos de nivelamento Fonte: Adaptado de: http://en.fss.flashforge.com/10000/software/5fed199886c6a9b740f002862063ea60.pdf

Juntamente com o instrutor, realize o nivelamento da mesa ou a verificação do nivelamento, caso esteja adequado. Responda:

O que pode acontecer com o objeto a ser impresso, caso a mesa não esteja corretamente nivelada?

 $\_$  , and the set of the set of the set of the set of the set of the set of the set of the set of the set of the set of the set of the set of the set of the set of the set of the set of the set of the set of the set of th  $\_$  , and the set of the set of the set of the set of the set of the set of the set of the set of the set of the set of the set of the set of the set of the set of the set of the set of the set of the set of the set of th  $\mathcal{L}_\text{max}$  and  $\mathcal{L}_\text{max}$  and  $\mathcal{L}_\text{max}$  and  $\mathcal{L}_\text{max}$  and  $\mathcal{L}_\text{max}$  and  $\mathcal{L}_\text{max}$  $\mathcal{L}_\text{max}$  and  $\mathcal{L}_\text{max}$  and  $\mathcal{L}_\text{max}$  and  $\mathcal{L}_\text{max}$  and  $\mathcal{L}_\text{max}$  and  $\mathcal{L}_\text{max}$ 

Após concluir esses dois procedimentos, sua impressora está preparada para iniciar a impressão.

#### 3.3 Fatiamento do Arquivo

Para configurar os parâmetros de impressão e preparar o arquivo para enviar à im-pressora 3D, abra o software FlashPrint. Para iniciar as configurações, confira se o modelo de impressora está configurado corretamente no canto inferior esquerdo da interface. Car-regue o arquivo que deseja imprimir na mesa de impressão através da ferramenta "Carre-gar" (Fig. 13).

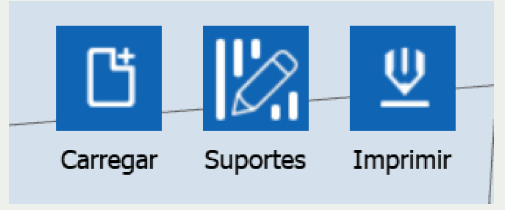

Figura 13: Ferramenta Carregar no Flashprint Fonte: Autoria própria

Selecione o nome do arquivo que deseja imprimir e clique em abrir. Seu modelo aparecerá sobre a mesa de impressão. Para alterar a vista do objeto e poder visualizar todas as faces do mesmo, você pode utilizar a ferramenta "Vista", escolhendo a vista que deseja exibir ou utilizar o botão direito do mouse. Ao segurar o botão direito e movimentar o mouse, a vista vai acompanhando o movimento, possibilitando visualizar as diferentes faces do modelo. Também é possível aproximar e afastar o objeto utilizando o botão de rolagem do mouse. Experimente todas as ferramentas explicadas neste tópico, utilizando seu arquivo como exemplo.

Caso o modelo não tenha ficado na mesa em uma posição adequada para a impressão, você pode utilizar a ferramenta Mover para deixa-lo no centro da mesa ou na posição desejada (Fig. 14). Nessa ferramenta, você pode optar por colocar valores manualmente, ou utilizar os botões pré-configurados – o botão "Sobre a plataforma" faz o ajuste da altura, caso o objeto não tenha sido colocado automaticamente com sua face sobre a plataforma; o botão "Centralizar" coloca o objeto no centro da mesa nos eixos horizontais (x e y); o botão "Redefinir" retorna o objeto à posição inicial.

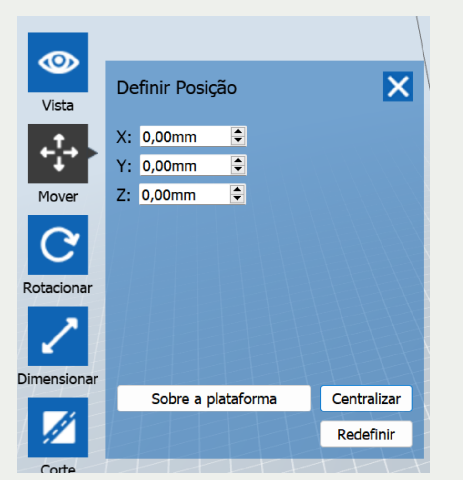

Figura 14: Ferramenta Mover no Flashprint Fonte: Autoria própria

Também é possível rotacionar o objeto na mesa. A ferramenta Rotacionar é bastante útil, pois, caso o modelo não esteja apoiado na mesa com sua superfície mais plana, você pode rodá-lo até que ele fique com a maior superfície possível apoiada sobre a mesa. Suponha, por exemplo, que o objeto foi carregado na mesa conforme a Figura 15(a). É possível observar que ele possui partes que não tocam a mesa, partes suspensas. Isso dificulta muito o processo de impressão, uma vez que ela é feita camada por camada a partir da mesa. Em alguns casos não é possível solucionar o problema girando a peça, mas no caso do exemplo, o problema é resolvido apenas girando para que a base toque a mesa. Para isso, você deve clicar na ferramenta "Rotacionar", escolher a opção "Superfície sobre a plataforma" e clicar duplo na superfície que deseja que toque a mesa (Fig. 20(b)). Outra opção é, com a opção da superfície desmarcada, mover manualmente o modelo com o uso do mouse, clicando e arrastando sobre o círculo que se deseja mover o modelo (Fig. 20(c)).

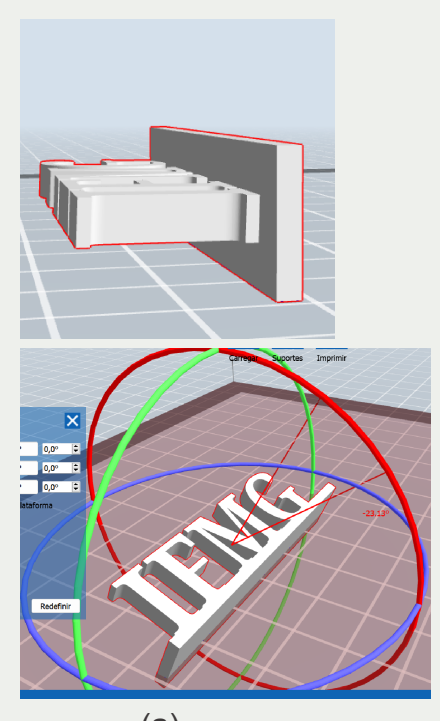

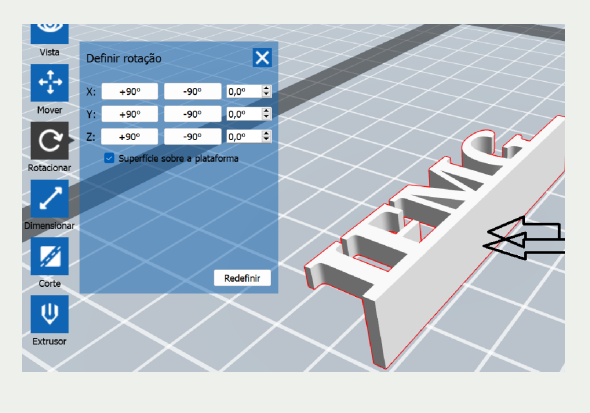

(a)  $(b)$  (c) Figura 15: Ferramenta Rotacionar no Flashprint Fonte: Autoria própria

É possível, também, fazer ajustes na dimensão do objeto, mudando a proporção de suas dimensões na ferramenta "Dimensionar", ou fazer cortes no modelo para dividir a impressão em partes, na ferramenta "Corte".

No caso da impressora Inventor, ela trabalha com dois bicos extrusores. Por isso, é possível escolher qual bico vai imprimir o objeto na mesa por meio da ferramenta "Extrusor". Para isso, basta deixar o objeto a ser impresso selecionado, clicar na ferramenta e selecionar o extrusor da direita ou da esquerda. No caso de mais de um objeto na mesa, é possível selecionar o mesmo extrusor para os dois objetos ou até mesmo um extrusor para cada objeto.

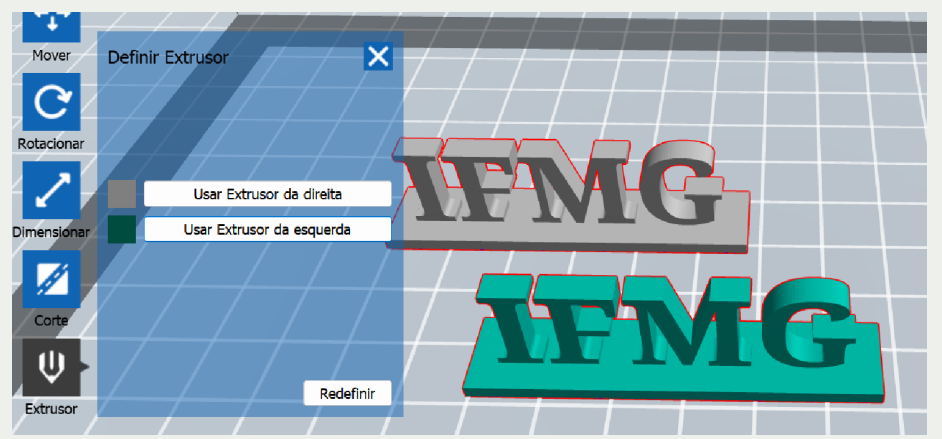

Figura 16: Ferramenta Extrusor no Flashprint Fonte: Autoria própria

Na Figura 16 é possível observar a ferramenta e dois objetos na mesa, sendo que um deles está configurado para ser impresso com o extrusor da direita (cinza) e o outro com o extrusor da esquerda (verde). Vale ressaltar que isso não diminui o tempo de impressão, pois a impressora não irá liberar o filamento nos dois bicos simultaneamente. Ela vai imprimir cada camada de um bico por vez, pois cada bico terá um movimento nos eixos x e y diferente. Dessa forma, a existência de dois bicos extrusores possibilita imprimir um objeto (ou vários) em duas cores diferentes, mas não acelerar o trabalho de impressão.

Alguns modelos apresentam seções pendentes. É o caso do exemplo deste tutorial. Seções pendentes são aquelas partes do objeto que estão suspensas, ou seja, não estão sobre algo que toque a mesa. Exemplos desse tipo de seção estão destacados com uma seta verde na Figura 17. Nesse caso, é necessário adicionar suportes à impressão. Os suportes são espécies de "pilares" que irão sustentar as seções suspensas. Observe que nem toda parte que fica "para fora" da base é caracterizada como seção suspensa. Os locais indicados com setas azuis na Figura 17 são exemplos de locais onde a parte suspensa vai sendo formada aos poucos, com as camadas sendo uma a uma projetadas para fora. Dessa maneira, pode não ser necessário colocar suporte nessas partes.

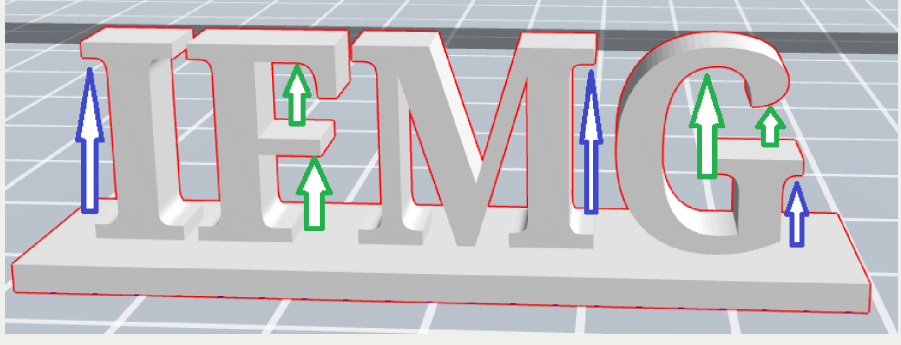

Figura 17: Exemplos de Seções Suspensas no modelo 3D Fonte: Autoria própria

Para configurar e gerar os suportes para as seções pendentes, clique na ferramenta Suportes na parte superior do software. Na ferramenta "Opções de Suporte", você pode escolher os suporte Estilo árvore (Fig. 23a) ou Linear (Fig. 23b). Você também pode configurar o ângulo para caracterizar uma seção pendente – quanto maior o ângulo, menos

suportes são gerados. Também é possível escolher parâmetros de dimensão dos suportes, dependendo do tipo de suporte escolhido.

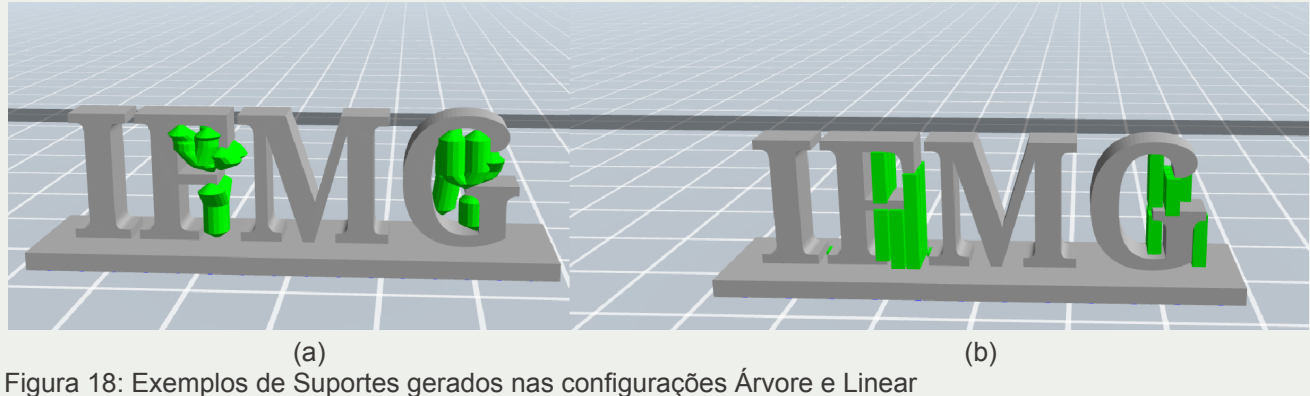

Fonte: Autoria própria

Após configurar os suportes, basta clicar na opção "Suportes Automáticos". Caso queira reiniciar a geração de suportes, utilize a opção "Limpar Suportes". Caso deseje apenas excluir um ou outro pilar, basta selecionar a ferramenta Excluir e clicar no suporte que deseja excluir. É possível também adicionar um suporte manualmente, com a ferramenta Adicionar, clicando onde se deseja incluir um suporte. Para retornar à tela anterior e configurar a impressão, basta clicar na opção Voltar.

Agora, após realizar todas as pré-configurações do modelo, vamos configurar os parâmetros para a impressão do objeto utilizando o filamento PLA. Para iniciar, clique na ferramenta "Imprimir" na parte superior. Uma caixa de diálogo abrirá. Clique no botão "Mais opções" para visualizar todas as configurações (Fig. 19).

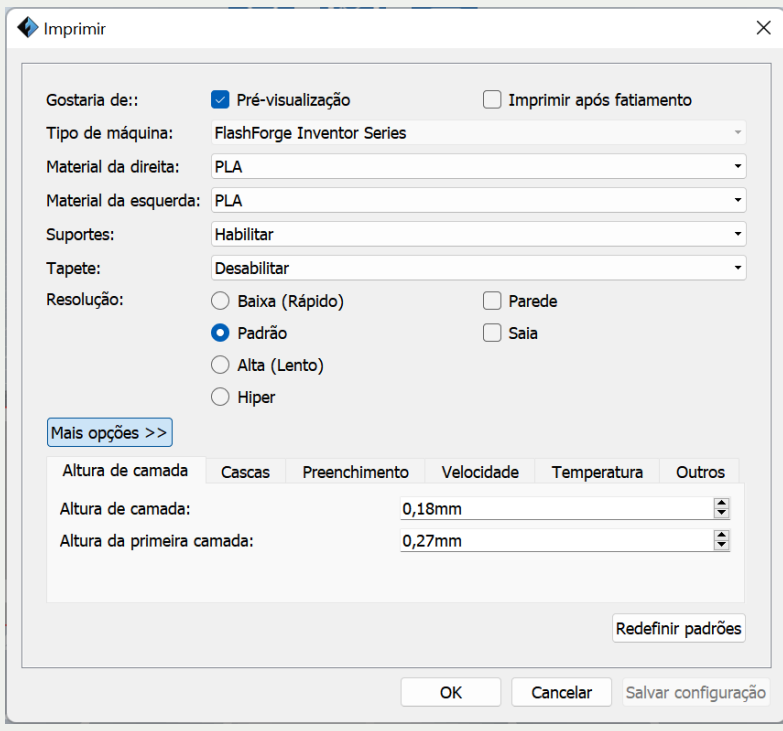

Figura 19: Caixa de Diálogo Imprimir Fonte: Autoria própria

Nesta caixa, vamos deixar marcada a opção "Pré-visualização", conferir o modelo da impressora e escolher o material. Caso sua impressão precise de suportes, deixe habilitada essa opção. A opção de Tapete tem a finalidade de aumentar a área de contato com a mesa, criando um barrado em torno do objeto. Se seu objeto tem uma base muito estreita, habilite essa opção, caso contrário, deixe desabilitada. No objeto do nosso exemplo, não é necessário o uso do Tapete.

Após conhecer todas as opções relacionadas ao posicionamento do objeto na mesa e suas consequências, reflita e responda:

 $\mathcal{L}_\text{max}$  and  $\mathcal{L}_\text{max}$  and  $\mathcal{L}_\text{max}$  and  $\mathcal{L}_\text{max}$  and  $\mathcal{L}_\text{max}$  and  $\mathcal{L}_\text{max}$  $\_$  , and the set of the set of the set of the set of the set of the set of the set of the set of the set of the set of the set of the set of the set of the set of the set of the set of the set of the set of the set of th  $\_$  , and the set of the set of the set of the set of the set of the set of the set of the set of the set of the set of the set of the set of the set of the set of the set of the set of the set of the set of the set of th  $\mathcal{L}_\text{max}$  and  $\mathcal{L}_\text{max}$  and  $\mathcal{L}_\text{max}$  and  $\mathcal{L}_\text{max}$  and  $\mathcal{L}_\text{max}$  and  $\mathcal{L}_\text{max}$ 

 $\_$  , and the set of the set of the set of the set of the set of the set of the set of the set of the set of the set of the set of the set of the set of the set of the set of the set of the set of the set of the set of th  $\mathcal{L}_\text{max}$  and  $\mathcal{L}_\text{max}$  and  $\mathcal{L}_\text{max}$  and  $\mathcal{L}_\text{max}$  and  $\mathcal{L}_\text{max}$  and  $\mathcal{L}_\text{max}$  $\_$  , and the set of the set of the set of the set of the set of the set of the set of the set of the set of the set of the set of the set of the set of the set of the set of the set of the set of the set of the set of th

Qual o melhor posicionamento do objeto escolhido na mesa de impressão?

Será necessário o uso de suportes nessa posição?

E de tapete?

Há outra posição em que o uso de suportes e tapetes será diferente da resposta anterior?

 $\_$  , and the set of the set of the set of the set of the set of the set of the set of the set of the set of the set of the set of the set of the set of the set of the set of the set of the set of the set of the set of th  $\_$  , and the set of the set of the set of the set of the set of the set of the set of the set of the set of the set of the set of the set of the set of the set of the set of the set of the set of the set of the set of th

 $\mathcal{L}_\text{max}$  and  $\mathcal{L}_\text{max}$  and  $\mathcal{L}_\text{max}$  and  $\mathcal{L}_\text{max}$  and  $\mathcal{L}_\text{max}$  and  $\mathcal{L}_\text{max}$  $\_$  , and the set of the set of the set of the set of the set of the set of the set of the set of the set of the set of the set of the set of the set of the set of the set of the set of the set of the set of the set of th

As opções seguintes têm a ver com a qualidade da impressão. A resolução irá definir a altura das camadas. Quanto menor a altura da camada, mais fino fica o acabamento, porém, maior o número de camadas e, portanto, maior o tempo de impressão (Resolução Alta). Quanto maior a camada, mais grosseiro o acabamento, porém, mais rápida é a impressão (Resolução Baixa). Dessa forma, se seu objetivo é imprimir algo para teste, um protótipo ou algo experimental, pode utilizar a opção mais rápida e com menor qualidade. Porém, se seu objetivo é imprimir algo com maior qualidade de acabamento, utilize as opções Padrão ou Alta.

Vamos utilizar a Resolução Padrão para esta atividade. Ao selecionar a resolução, podemos observar que a altura da camada se altera automaticamente na parte inferior da caixa de diálogo. Vamos navegar para a aba Temperatura (Fig. 20). Nela, é possível alterar o valor de temperatura do bico de extrusão de acordo com a especificação do fabricante do filamento. Em geral, as temperaturas de 200ºC para o bico e 50ºC para a mesa são adequadas para esse material, porém, é sempre bom confirmar com a sugestão do fabricante e alterar, se necessário.

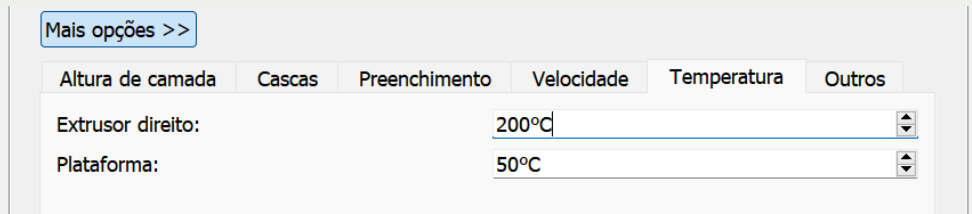

Figura 20: Detalhe da aba Temperatura na Caixa de Diálogo Imprimir Fonte: Autoria própria

Na aba Preenchimento (Fig. 21) é possível selecionar a forma e a densidade do preenchimento. A peça impressa em 3D normalmente não é totalmente sólida em seu interior. Isso ocorre para que se possa obter uma peça mais leve, uma impressão mais rápida e com menor gasto de filamento. Nessa aba, selecione o formato do preenchimento e a densidade (quanto maior a densidade, mais resistente a peça, quanto menor a densidade, mais leve a peça, mais rápida a impressão e menor o gasto de filamento). Experimente vários formatos de preenchimento e escolha o mais adequado para seu objeto. Qual o preenchimento escolhido:

 $\mathcal{L}_\mathcal{L} = \mathcal{L}_\mathcal{L} = \mathcal{L}_\mathcal{L}$ 

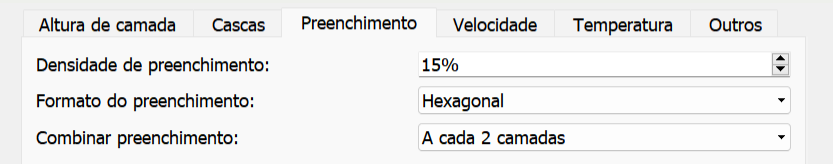

Figura 21: Detalhe da aba Preenchimento na Caixa de Diálogo Imprimir Fonte: Autoria própria

A aba Velocidade também é importante ser mencionada (Fig. 22). Nela, é possível tornar a impressão mais rápida ou mais lenta, porém, isso afeta diretamente a qualidade da impressão. A velocidade da impressão diz respeito à velocidade de movimentação da cabeça durante a expulsão do filamento pelo bico, formando as camadas. A velocidade de viagem se refere à velocidade de movimentação da cabeça enquanto não está expulsando o filamento. Vamos deixar os valores padrão sugeridos pelo software, porém, se for realizar impressões 3D profissionalmente, você pode testar aumentar aos poucos a velocidade e verificar a capacidade da sua máquina. Essa velocidade limite pode depender da impressora, do tipo de filamento e até mesmo do formato da peça a ser impressa.

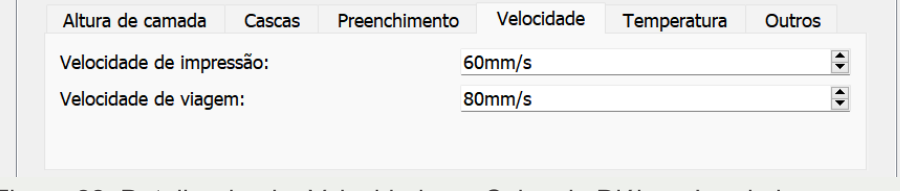

Figura 22: Detalhe da aba Velocidade na Caixa de Diálogo Imprimir Fonte: Autoria própria

Após testar e realizar todas as configurações, clique no botão OK. O fatiamento será realizado e a tela de pré-visualização será exibida. Nela, é possível visualizar uma prévia da impressão camada a camada e, por meio da barra de rolagem na lateral esquerda, é possível visualizar cada camada de impressão do objeto. Clique e arraste o pequeno

retângulo azul para cima e para baixo para visualizar as camadas (Fig. 23). É possível visualizar no canto superior direito o tempo estimado para impressão e o comprimento do filamento necessário. Ao clicar no botão Peso estimado, é possível saber o peso estimado de filamento gasto na impressão. Esse é um excelente parâmetro para calcular o custo de impressão.

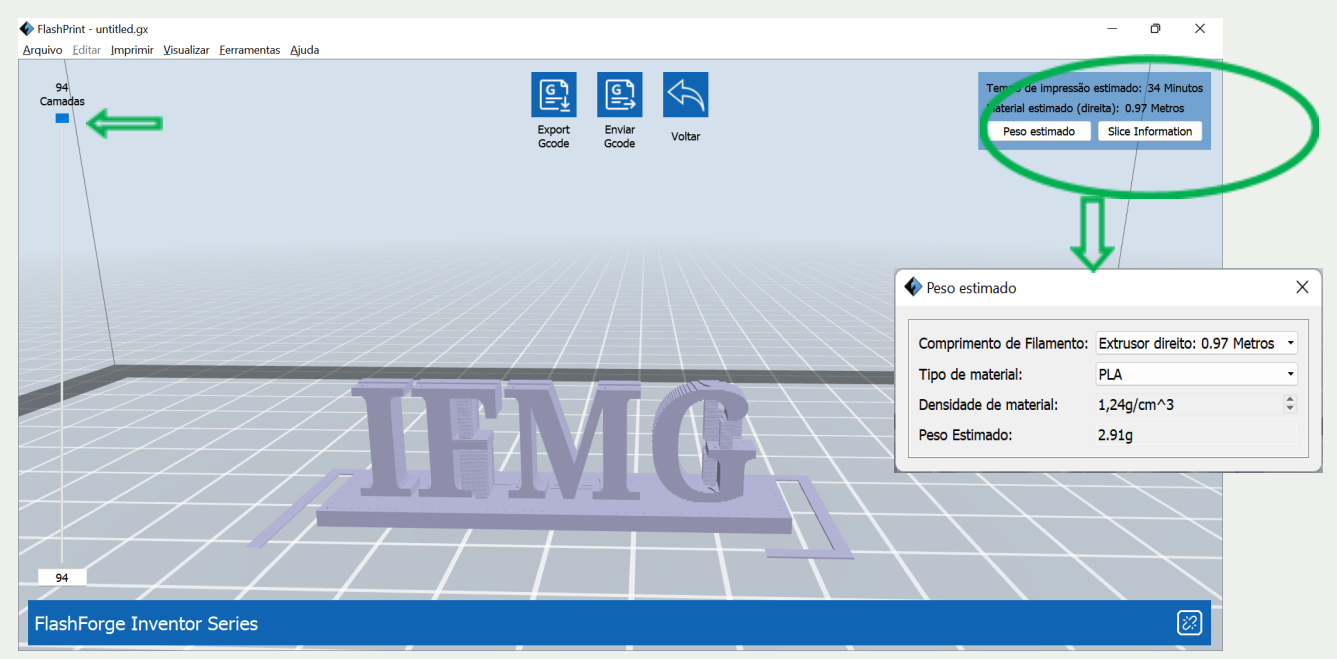

Figura 23: Pré-visualização da impressão Fonte: Autoria própria

Pesquise e Responda: Baseado no peso estimado para a impressão do seu objeto, pesquise o preço do kg de filamento PLA na internet e calcule o custo de impressão do seu modelo.

 $\mathcal{L}_\text{max}$  and  $\mathcal{L}_\text{max}$  and  $\mathcal{L}_\text{max}$  and  $\mathcal{L}_\text{max}$  and  $\mathcal{L}_\text{max}$  and  $\mathcal{L}_\text{max}$ 

 $\_$  , and the set of the set of the set of the set of the set of the set of the set of the set of the set of the set of the set of the set of the set of the set of the set of the set of the set of the set of the set of th

Para gerar o arquivo de impressão, salve seu projeto, insira o cartão de memória no computador e clique na ferramenta "Export GCODE". Selecione o drive do cartão de memória e clique em "Salvar". Realize a extração segura do cartão de memória para retirá-lo do computador e levar até a impressora.

Avalie o tempo de impressão do seu objeto e, caso seja muito grande, escolha um novo objeto menor para que possa ser impresso no tempo da oficina. Realize a configuração do fatiamento e gere o arquivo GCODE.

# 3.4 Impressão do Modelo

Para realizar a impressão do modelo, insira o cartão de memória na impressora, ligue-a e, no painel touch screen, selecione a opção Print. Em seguida, selecione o cartão de memória e então, selecione o arquivo que deseja imprimir. Confira o nome do arquivo e selecione a opção Print.

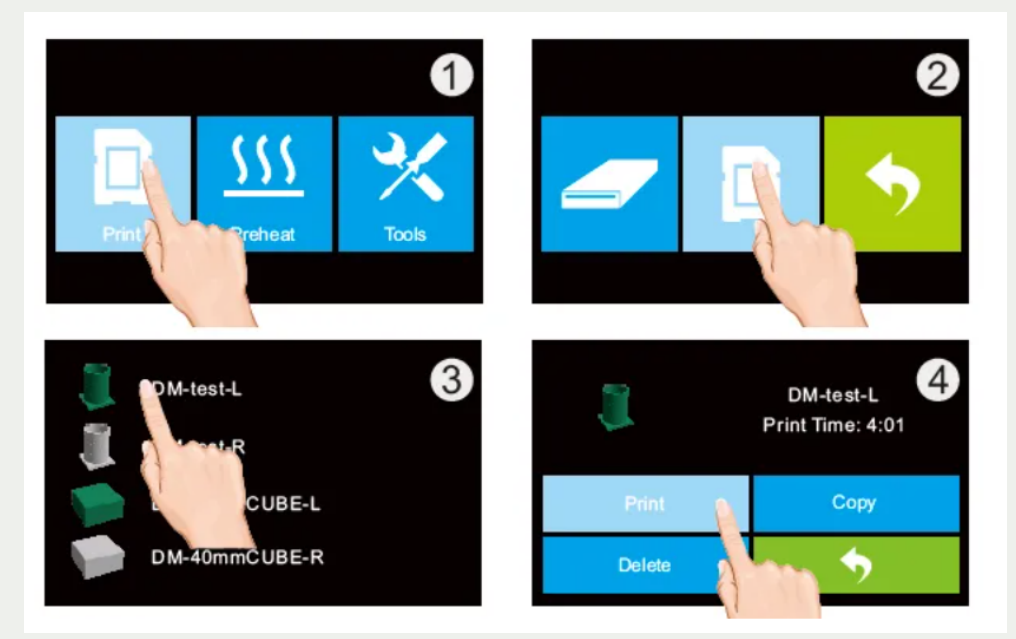

Figura 24: Painel da Impressora – Processo de impressão Fonte: http://manuals.plus/pt/flashforge/inventor-3d-printer-manual#7\_first\_print

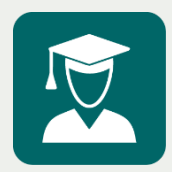

**Dica do professor:** Observe uma letra L ou R na frente do nome do arquivo no painel da impressora. Essa letra indica qual o bico extrusor configurado para impressão do seu arquivo. Essa informação pode auxiliar a lembrar ou conferir se a impressão será realizada pelo filamento correto.

Agora, basta aguardar o tempo de impressão e acompanhar o processo todo para que, caso ocorra algum erro, você cancele a impressão e reinicie.

Finalizada a impressão, abra a porta frontal da impressora e aguarde alguns instantes para que a mesa esfrie um pouco e, caso seja necessário, utilize uma espátula para retirar o objeto da mesa.

Retire os suportes da impressão, se for o caso, analise seu objeto impresso, reflita e responda:

O acabamento da impressão ficou adequado?

 $\mathcal{L}_\text{max}$  and  $\mathcal{L}_\text{max}$  and  $\mathcal{L}_\text{max}$  and  $\mathcal{L}_\text{max}$  and  $\mathcal{L}_\text{max}$  and  $\mathcal{L}_\text{max}$ 

 $\mathcal{L}_\text{max}$  and  $\mathcal{L}_\text{max}$  and  $\mathcal{L}_\text{max}$  and  $\mathcal{L}_\text{max}$  and  $\mathcal{L}_\text{max}$  and  $\mathcal{L}_\text{max}$ 

A posição escolhida para o objeto na mesa possibilitou a impressão sem erros?

Como você poderia melhorar ainda mais a qualidade da impressão desse objeto?

 $\_$  , and the set of the set of the set of the set of the set of the set of the set of the set of the set of the set of the set of the set of the set of the set of the set of the set of the set of the set of the set of th

 $\mathcal{L}_\text{max}$  and  $\mathcal{L}_\text{max}$  and  $\mathcal{L}_\text{max}$  and  $\mathcal{L}_\text{max}$  and  $\mathcal{L}_\text{max}$  and  $\mathcal{L}_\text{max}$ 

 $\_$  , and the set of the set of the set of the set of the set of the set of the set of the set of the set of the set of the set of the set of the set of the set of the set of the set of the set of the set of the set of th

 $\_$  , and the set of the set of the set of the set of the set of the set of the set of the set of the set of the set of the set of the set of the set of the set of the set of the set of the set of the set of the set of th

 $\mathcal{L}_\text{max}$  and  $\mathcal{L}_\text{max}$  and  $\mathcal{L}_\text{max}$  and  $\mathcal{L}_\text{max}$  and  $\mathcal{L}_\text{max}$  and  $\mathcal{L}_\text{max}$ 

 $\mathcal{L}_\text{max}$  and  $\mathcal{L}_\text{max}$  and  $\mathcal{L}_\text{max}$  and  $\mathcal{L}_\text{max}$  and  $\mathcal{L}_\text{max}$  and  $\mathcal{L}_\text{max}$ 

Pronto! Você pode levar para casa seu pequeno objeto impresso em 3D!

**Laboratório de Inovação Tecnológica - LIC**

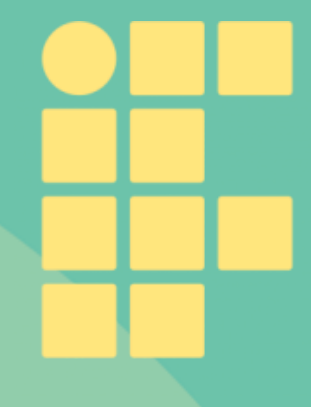

Instituto Federal de Minas Gerais NIT – Núcleo de Inovação Tecnológica